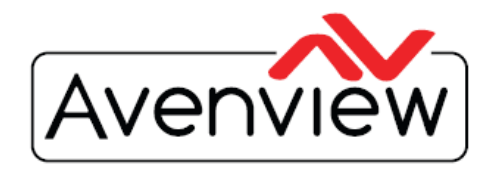

AV Connectivity, Distribution And Beyond....

**VIDEO WALLS VIDEO PROCESSORS DEO MATRIX SWITCHES ENDERS SPLITTERS WIRELESS CABLES & ACCESSORIES** 

# **Advanced SDI Quad Screen Multiviewer**

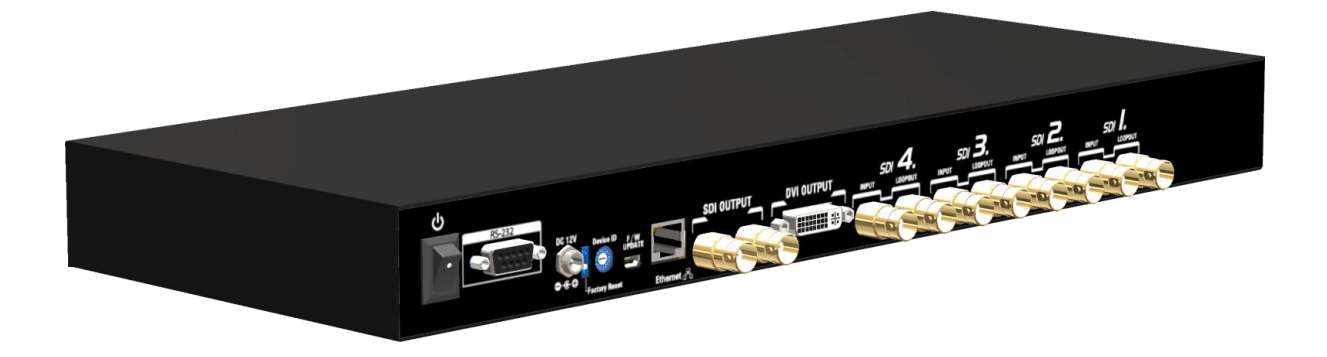

**Model #: SDI-SPLITPRO-4S**

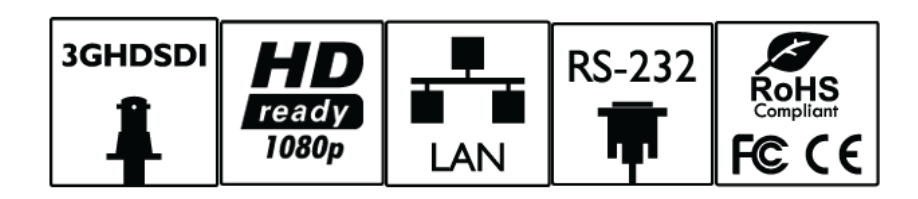

**© 2012 Avenview Inc. All rights reserved**.

**The contents of this document are provided in connection with Avenview Inc. ("Avenview") products. Avenview makes no representations or warranties with respect to the accuracy or completeness of the contents of this publication and reserves the right to make changes to specifications and product descriptions at any time without notice. No license, whether express, implied, or otherwise, to any intellectual property rights is granted by this publication. Except as set forth in Avenview Standard Terms and Conditions of Sale, Avenview assumes no liability whatsoever, and disclaims**  any express or implied warranty, relating to its products including, but not limited to, the implied warranty of merchantability, fitness for a particular **purpose, or infringement of any intellectual property right. Reproduction of this manual, or parts thereof, in any form, without the express written permission of Avenview Inc. is strictly prohibited.**

## **TABLE OF CONTENTS**

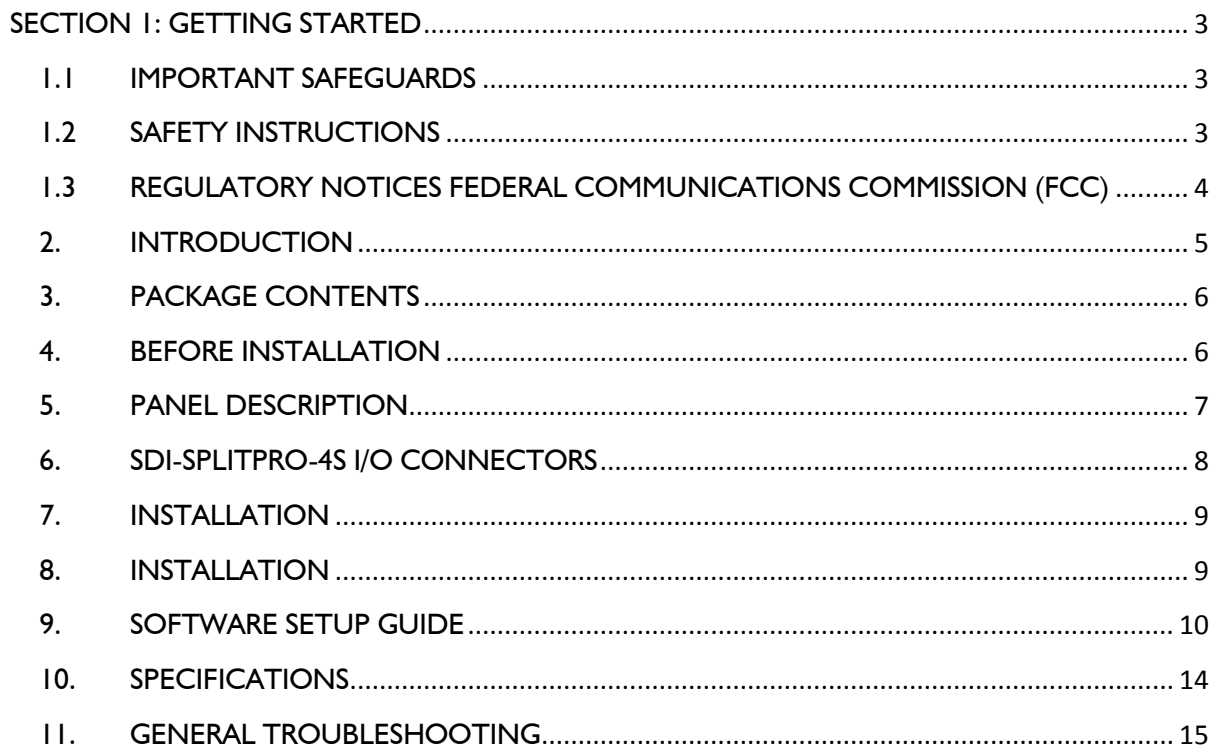

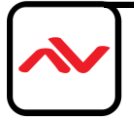

### <span id="page-2-0"></span>**SECTION 1: GETTING STARTED**

## <span id="page-2-1"></span>1.1 IMPORTANT SAFEGUARDS

**Please read all of these instructions carefully before you use the device. Save this manual for future reference.**

#### **What the warranty does not cover**

- Any product, on which the serial number has been defaced, modified or removed.
- Damage, deterioration or malfunction resulting from:
- Accident, misuse, neglect, fire, water, lightning, or other acts of nature, unauthorized product modification, or failure to follow instructions supplied with the product.
- Repair or attempted repair by anyone not authorized by us.
- Any damage of the product due to shipment.
- Removal or installation of the product.
- Causes external to the product, such as electric power fluctuation or failure.
- Use of supplies or parts not meeting our specifications.
- Normal wear and tear.
- Any other causes which does not relate to a product defect.
- Removal, installation, and set-up service charges.

### <span id="page-2-2"></span>**1.2 SAFETY INSTRUCTIONS**

The Avenview SDI-SPLITPRO-4S Advanced Quad Screen Video Processor has been tested for conformance to safety regulations and requirements, and has been certified for international use. However, like all electronic equipment's, the SDI-SPLITPRO-4S should be used with care. Read the following safety instructions to protect yourself from possible injury and to minimize the risk of damage to the unit.

- $\triangle$  Do not dismantle the housing or modify the module.
- $\triangle$  Dismantling the housing or modifying the module may result in electrical shock or burn.
- $\triangle$  Refer all servicing to qualified service personnel.
- $\triangle$  Do not attempt to service this product yourself as opening or removing housing may expose you to dangerous voltage or other hazards
- $\triangle$  Keep the module away from liquids.
- $\triangle$  Spillage into the housing may result in fire, electrical shock, or equipment damage. If an object or liquid falls or spills on to the housing, unplug the module immediately.
- $\triangle$  Have the module checked by a qualified service engineer before using it again.
- $\triangle$  Do not use liquid or aerosol cleaners to clean this unit. Always unplug the power to the device before cleaning.

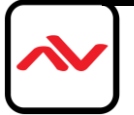

#### <span id="page-3-0"></span>**1.3 REGULATORY NOTICES FEDERAL COMMUNICATIONS COMMISSION (FCC)**

This equipment has been tested and found to comply with Part 15 of the FCC rules. These limits are designed to provide reasonable protection against harmful interference in a residential installation. Any changes or modifications made to this equipment may void the user's authority to operate this equipment.

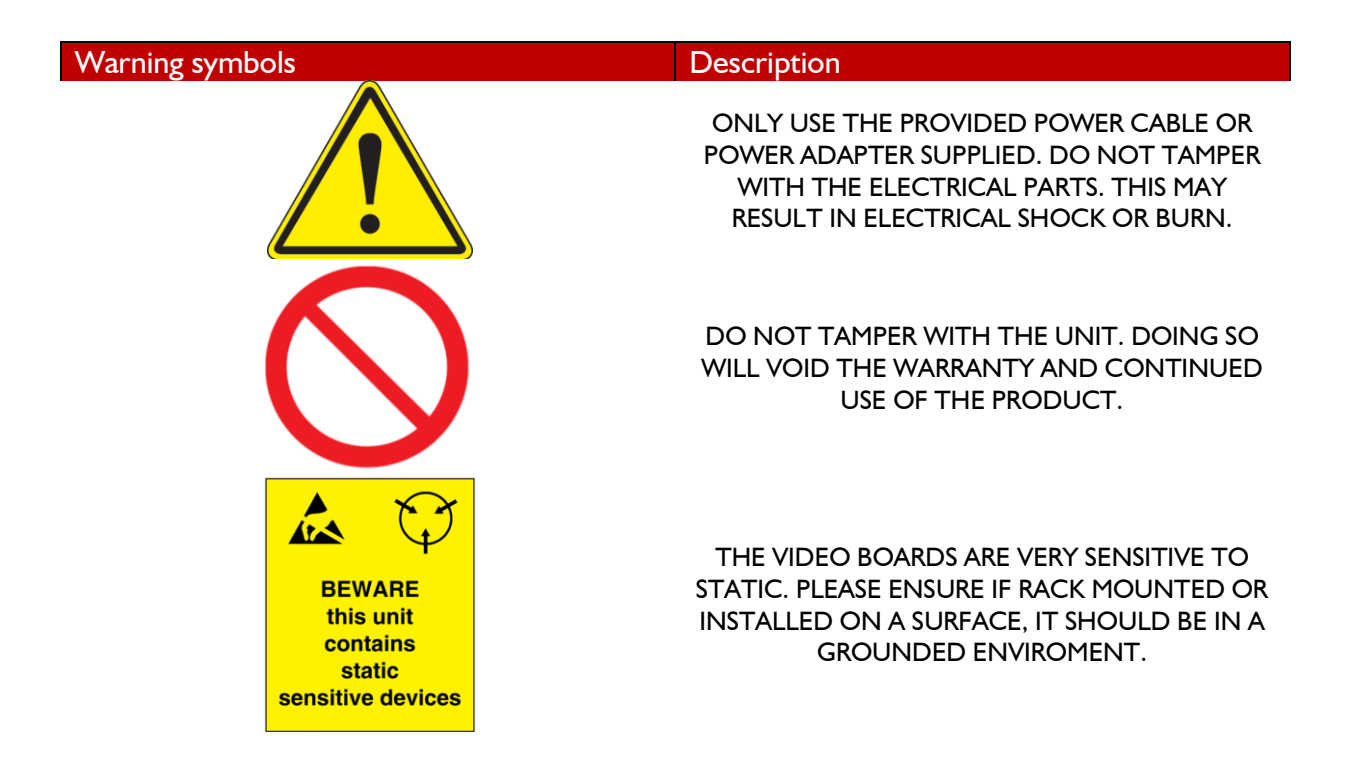

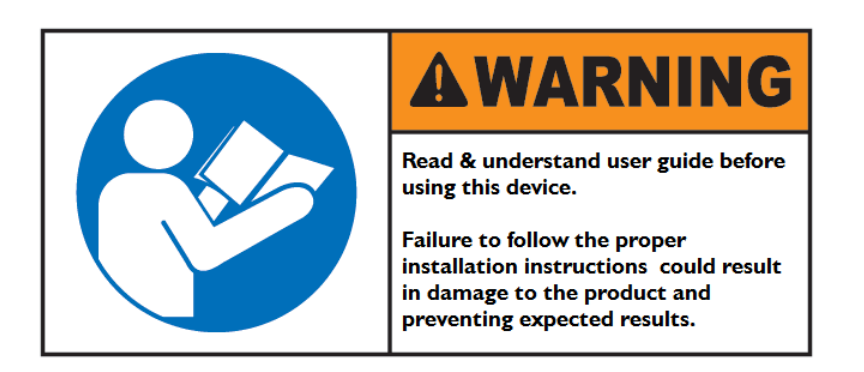

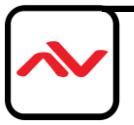

# <span id="page-4-0"></span>2. INTRODUCTION

The **SDI-SPLITPRO-4S Advanced 3G/HD/SD-SDI Quad-view Video Processor** is an advanced video processor for multimedia presentations and ideal for surveillance applications. This unit is an ideal solution for applications where four video signals must be displayed on a single display. It supports up to 4 SDI video inputs, which can be outputted simultaneously with the desired display layout through software control. The advanced video processor allows you to manipulate the output images to various sizes and multiple positions on the desired display. This unit can controlled with the ease of the RS232 via a cable or control system, this functionality allow the user to easily set the desired outputs by 5 preset layouts or 8 custom layouts saved by the user.

The embedded scalar converts signals from input sources to match the native resolution of monitors, flat panel displays, projectors as well as user-selectable output settings up to WUXGA (1920x1200). Dual outputs are provided in both digital (SDI) and digital (DVI) or (DVI/HDMI) format, one is connected to remote display and the other is connected to on-site display for real time monitoring.

- Supports 3G/HD/SD SDI video formats
- Input resolutions support interlaced or progressive video under SMPTE.
- Dual outputs DVI(640x480 to 1920x1200) / SDI(720P, 1080P)
- Each SDI channel has 1 re-clocked SDI loop-outs.
- Adjustable size& position through software.
- Image parameters and layouts are automatically saved in flash memory and can be recalled for future use.
- User-selectable output settings, up to 1920x1200(Only for DVI).
- Perfectly as a video screen splitter, a video converter and a video switcher.
- Firmware upgradable for support of new features and technology enhancements.
- Software control through RS-232.
- Control protocol available for customer proprietary design
- IU size.

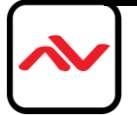

## <span id="page-5-0"></span>3. PACKAGE CONTENTS

Before you start the installation of the converter, please check the package contents.

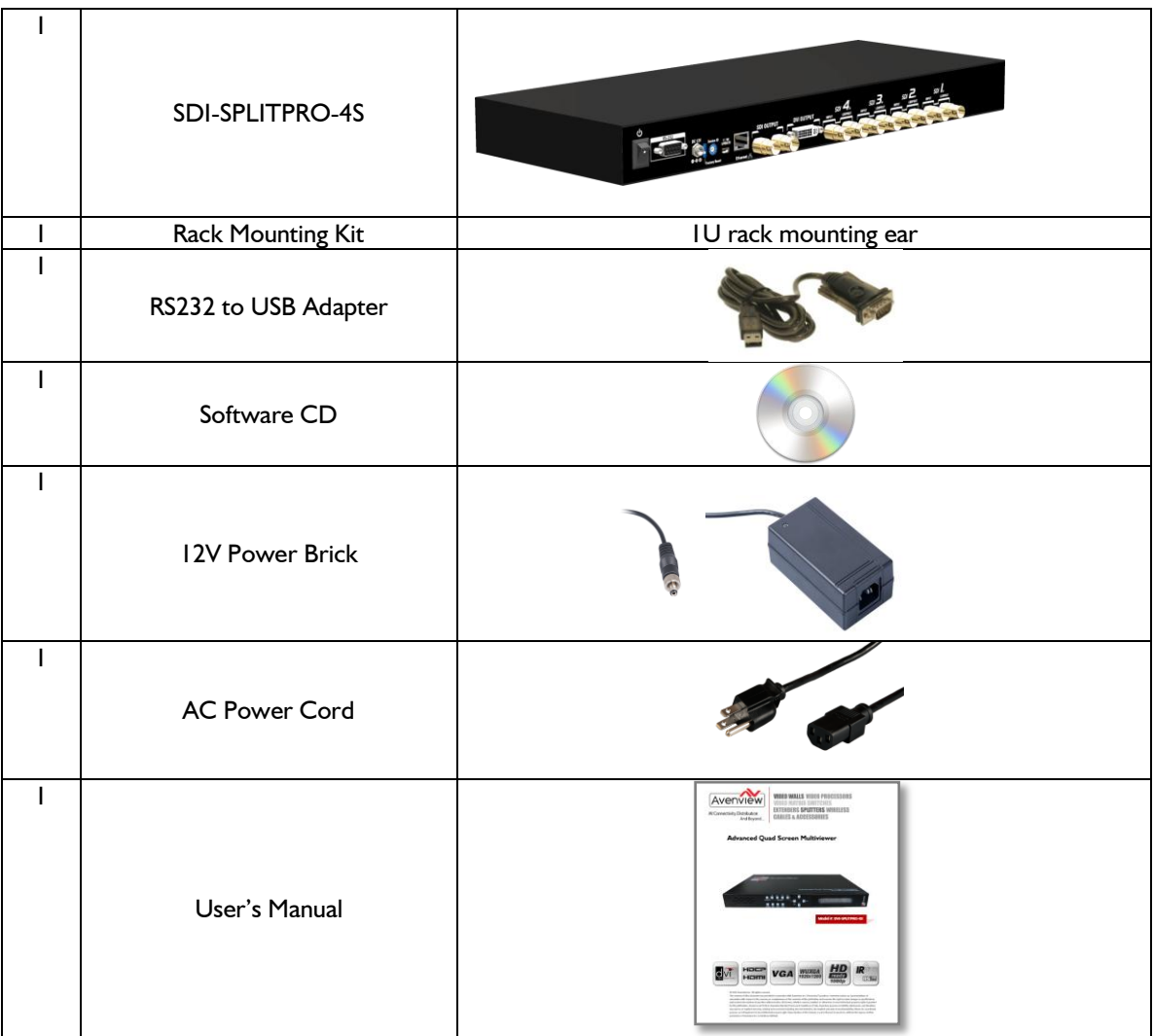

# <span id="page-5-1"></span>4. BEFORE INSTALLATION

- Put the product in an even and stable location. If the product falls down or drops, it may cause an injury or malfunction.
- Don't place the product in too high temperature (over 50°C), too low temperature (under 0°C) or high humidity.
- Use the DC power adapter with correct specifications. If inappropriate power supply is used then it may cause a fire.
- Do not twist or pull by force ends of the optical cable. It can cause malfunction.

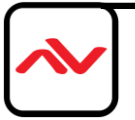

## <span id="page-6-0"></span>5. PANEL DESCRIPTION

Avenview Quad Screen Video Processor (SDI-SPLITPRO-4S) has 4 inputs, 2 Main outputs, 4 SDI Local Loop out to local monitors as well as DVI output accepts both graphics and video signals, which come from SDI, composite video sources respectively.

#### **INPUT PANEL (SDI-SPLITPRO-4S) Front**

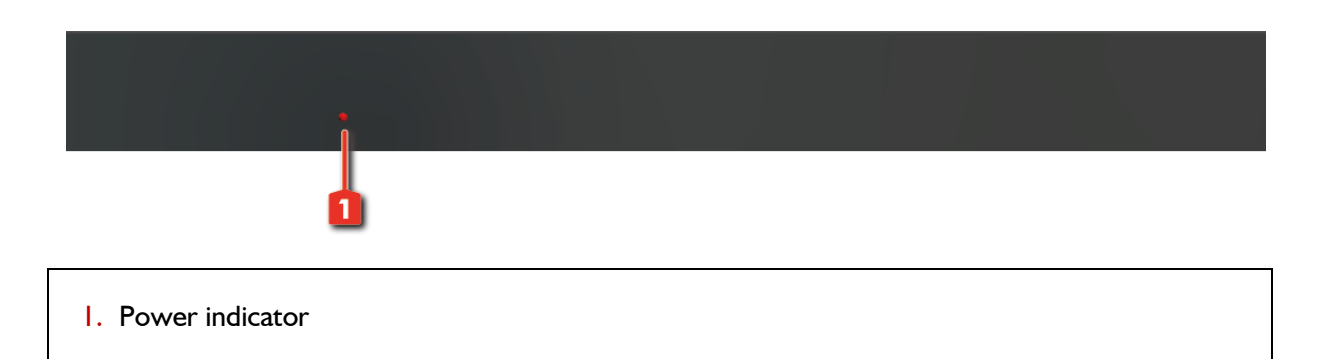

#### **INPUT PANEL (SDI-SPLITPRO-4S) Rear**

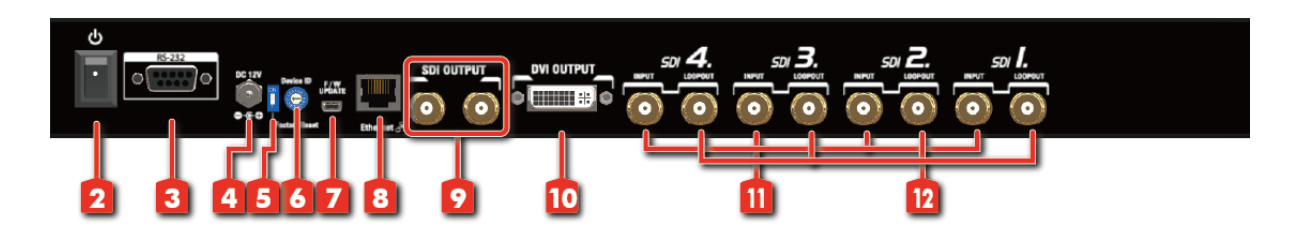

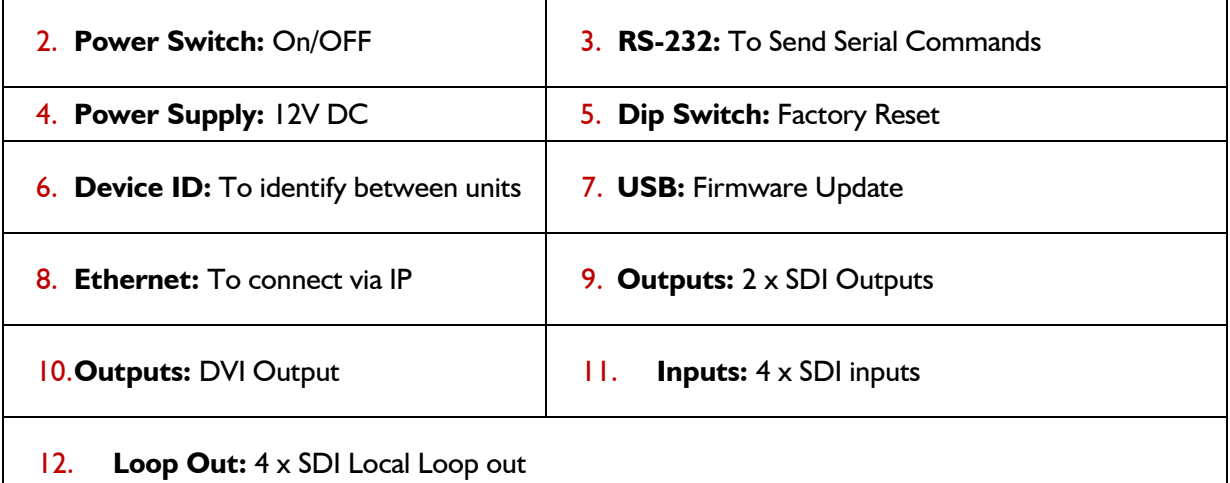

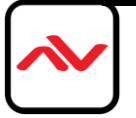

# <span id="page-7-0"></span>6. SDI-SPLITPRO-4S I/O CONNECTORS

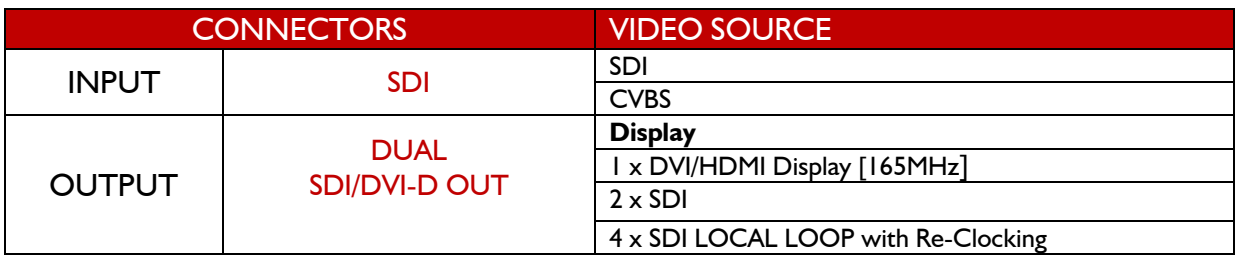

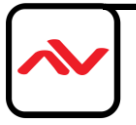

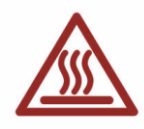

### <span id="page-8-0"></span>7. INSTALLATION

To setup Avenview SDI-SPLITPRO-4S follow these steps for connecting to a device:

- 1. Mount or fix the SDI-SPLITPRO-4S safely
- 2. Switch off SDI-SPLITPRO-4S and all source devices and displays that will be connected
- 3. Connect a monitor, projector and any HD displays that come with DVI / HDMI inputs by using 1 male male DVI cable to SDI-SPLITPRO-4S DVI output. (you can connect 2 displays equipped with DVI and SDI.
- 4. Connect FOUR (4) devices equipped with SDI output (such as broadcast camera) which can output 3G/HD/SD video signals to the BNC input connectors to the SDI connector on the rear of the unit.
- 5. Connect your computer to SDI-SPLITPRO-4S via RS232 cable and then install the software
- 6. Turn ON SDI-SPLITPRO-4S
- 7. Run the Control Software and establish the connection between PC and SDI-SPLITPRO-4S
- 8. Turn ON all connected devices and then control the display output thru RS232 and included software

## <span id="page-8-1"></span>8. INSTALLATION

- 1. The SDI-SPLITPRO-4S provides a software control program which runs under Microsoft Windows 98, 2000, XP, Vista, 7 through the interface of RS-232 serial control.
- 2. Before you click on the icon of the software, make sure you have secured the connection between your computer COM port and the SDI-SPLITPRO-4S.
- 3. Install driver for RS232 to USB adapter
- 4. Once SDI-SPLITPRO-4S is turned on, it display green LED light

*Ensure that correct driver for RS232-USB Adapter (included with SDI-SPLITPRO-4S/K) is installed.* 

*You can check "Device Manger" under "Ports" page to check if drivers are installed correctly.*

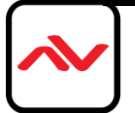

# <span id="page-9-0"></span>9. SOFTWARE SETUP GUIDE

- 1. Power up the SDI-SPLITPRO-4S and you can see VFD on the front panel blink. .
- 2. Launch Avenview Control Software. It will open following "Serial Port" setting page.

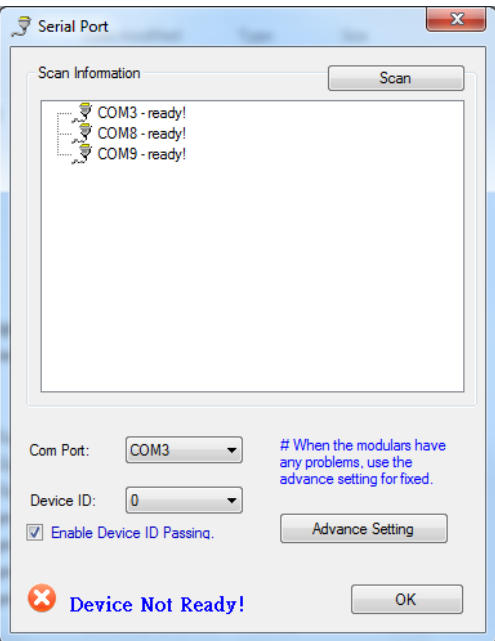

3. Click on Scan button and it will automatically detect Avenview Video Processor and display the following screen:

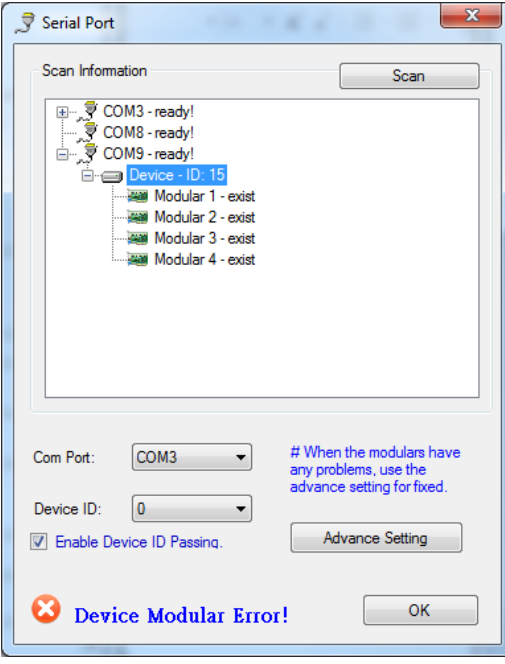

4. Note the "Device – ID" and Select Correct "Com Port" and Device ID" from bottom of screen. Once Correct "Com Port" and "Device ID" is selected, it will change "Device Modular Error" to "Device Ready" as shown below:

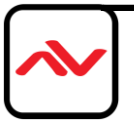

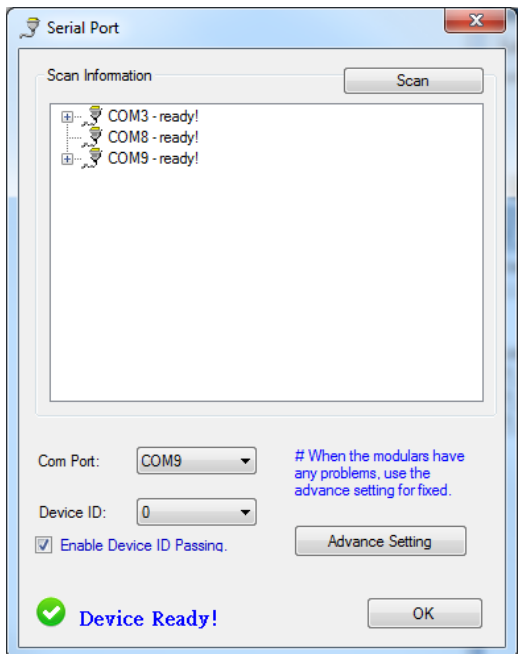

5. Once Device is Ready, click "OK" and Avenview Control Software will launch

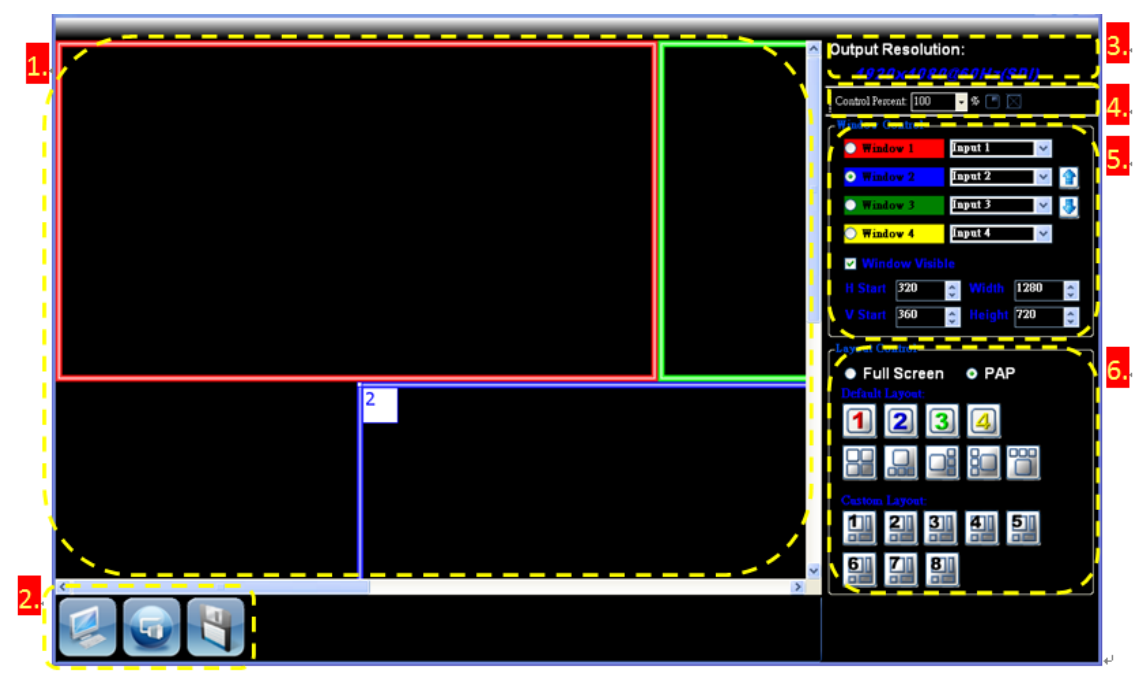

.

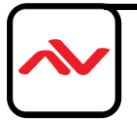

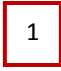

2

#### **MAIN Input Panel**

This window displays the inputs Size and position on the desired output monitor.

#### **Toolbar Icons**

- 1. **CPU ICON** retrieves the data from the device and updates the software state.
- 2. **RS-232 ICON** Opens the RS-232 settings window.
- 3. **SAVE ICON**-Opens the Custom Layout Setting Window

#### **OUTPUT RESOLUTION** 3

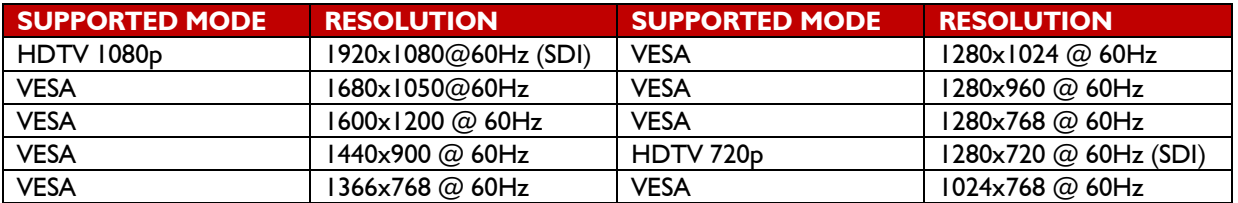

#### Control Percent: 100 - % ■ ⊠

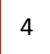

#### **Main Panel Setting**

1. **Control Percent 10-100%-**This percentage control allows the user to control the window size of the Main Panel to view all the inputs easily.

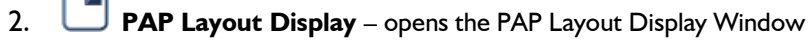

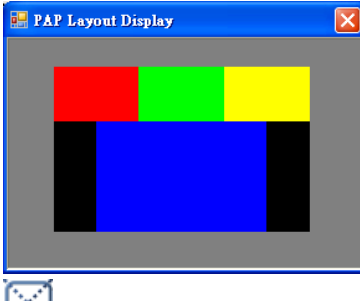

**3. Lock Aspect Ratio-** Fix the size ratio when the window is resizing.

5

#### **PAP Mode Control/Input Selection**

- 1. **O Window 1** Main Window: The user can set the visible, position, size, polarity and default layout.
- 2. **Input Selection:** Set the window to what input.
- 3. **Window Polarity:** Set the main window layer polarity in "PAP Mode".

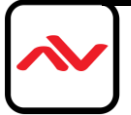

4. **Window Visible** Window Visible: Set the window visible in "PAP Mode".

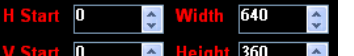

5. When the state of the sum of the Window Position and Size: Set the window position and size in "PAP Mode".

#### **FULL SCREEN /PAP MODE** 6

1. **Full Screen**<br>Full Screen. Full Screen: Set the MAIN window to Full Screen.

 $\mathbf{1}$ Set Window 1 Full Screen

 $\mathbf{2}$ Set Window 2 Full Screen

Set Window 3 Full Screen

Set Window 4 Full Screen

- 2. **PAP PAP Mode:** Set to last PAP layout.
- 3. **Default Layout**: The user can set the layout on the Monitor by selecting the Five (5) preset layout defined in the device.

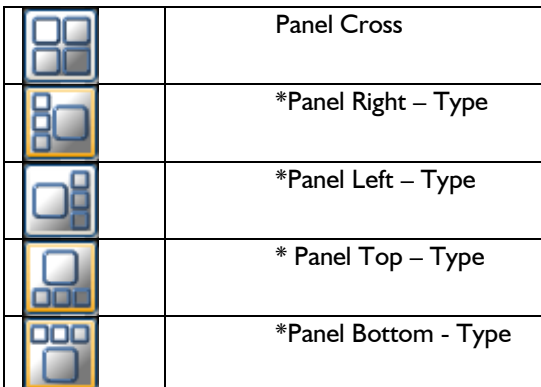

**NOTE:** THE "MAIN WINDOW" WILL BE THE LARGEST SIZE IN THE ICON.

4. **Custom Layout-** The user can create their own layout and design of by selecting the EIGHT s.

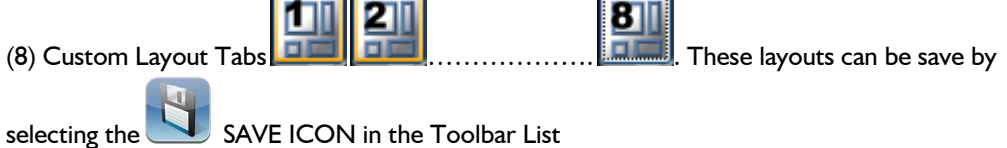

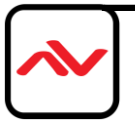

# <span id="page-13-0"></span>10. SPECIFICATIONS

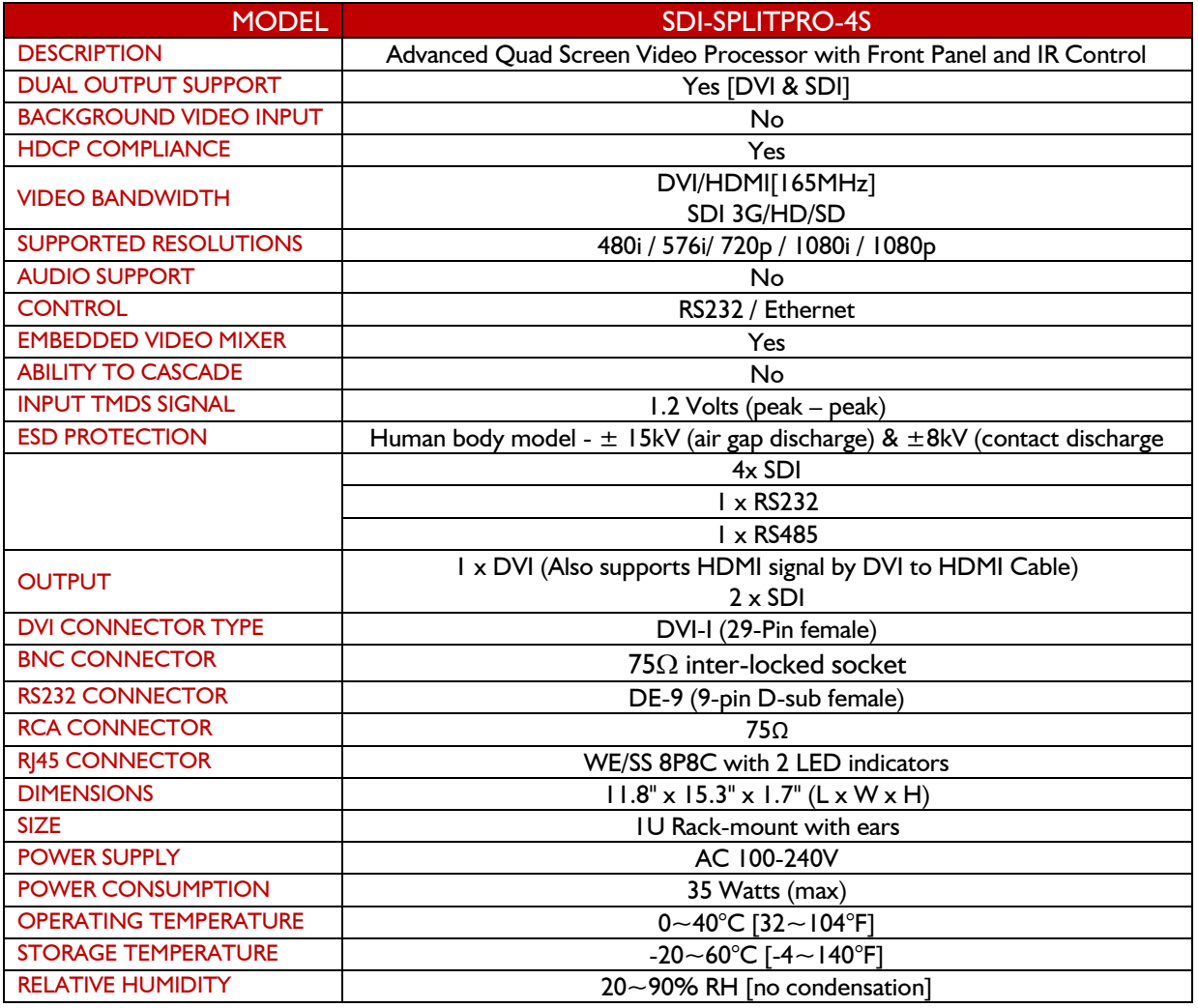

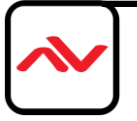

<span id="page-14-0"></span>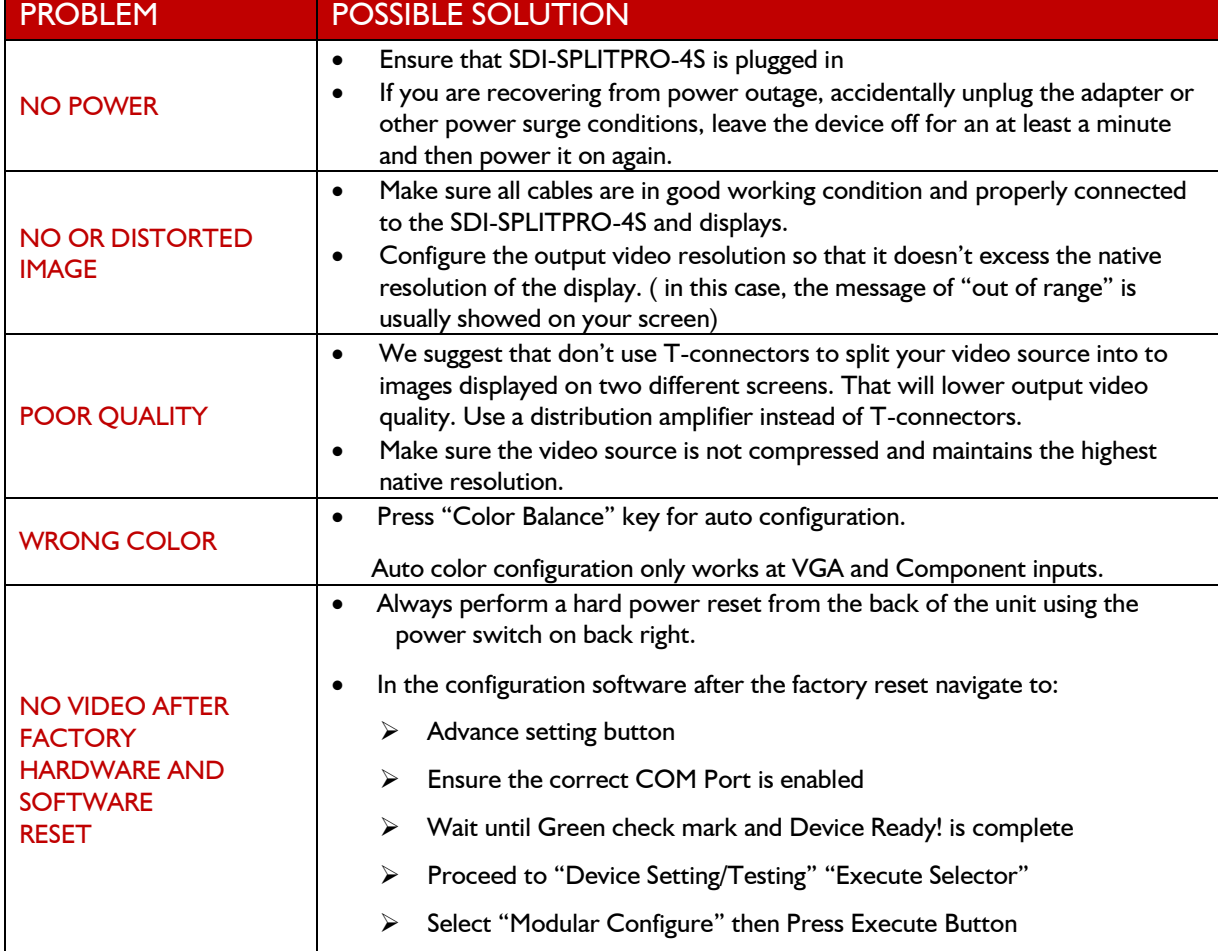

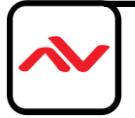

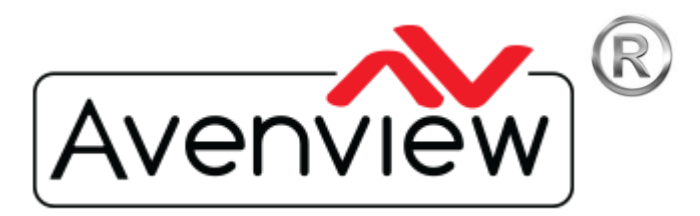

# **TECHNICAL SUPPORT**

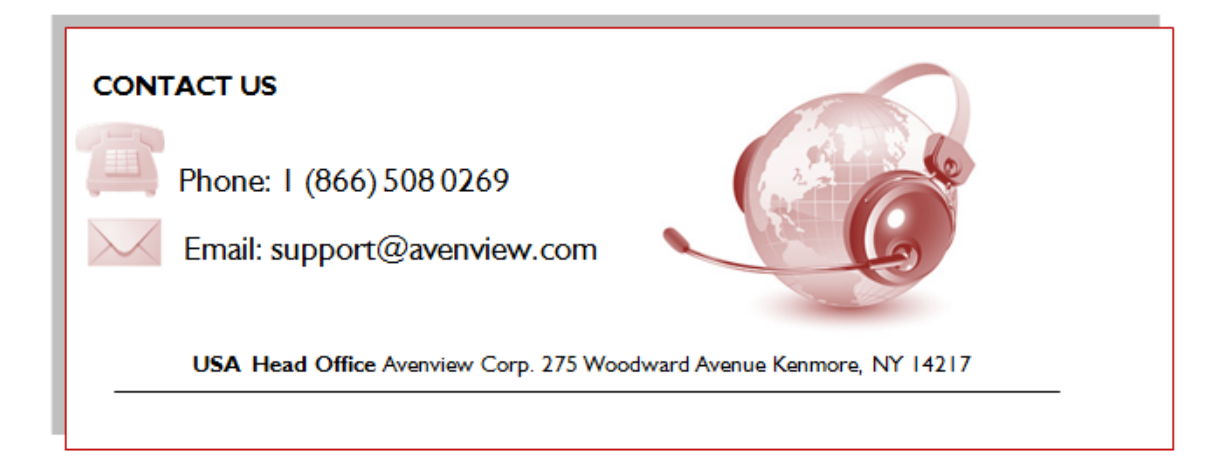

#### **Disclaimer**

While every precaution has been taken in the preparation of this document, Avenview Inc. assumes no liability with respect to the operation or use of Avenview hardware, software or other products and documentation described herein, for any act or omission of Avenview concerning such products or this documentation, for any interruption of service, loss or interruption of business, loss of anticipatory profits, or for punitive, incidental or consequential damages in connection with the furnishing, performance, or use of the Avenview hardware, software, or other products and documentation provided herein.

Avenview Inc. reserves the right to make changes without further notice to a product or system described herein to improve reliability, function or design. With respect to Avenview products which this document relates, Avenview disclaims all express or implied warranties regarding such products, including but not limited to, the implied warranties of merchantability, fitness for a particular purpose, and non-infringement.

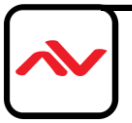